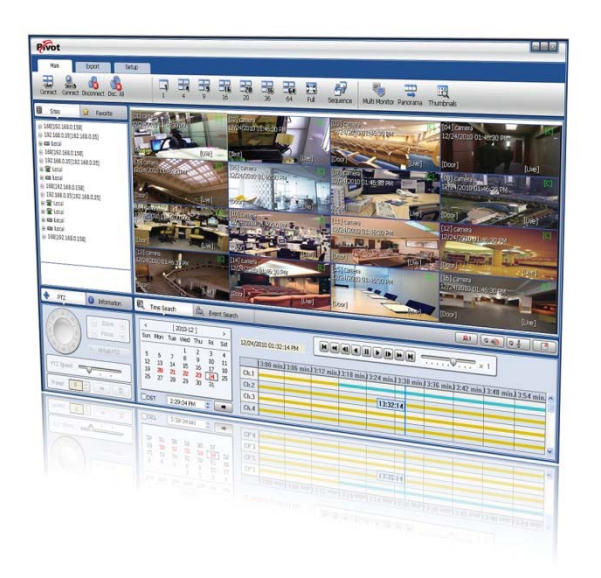

# **PIVOT CMS CLIENT SOFTWARE USER MANUAL**

# **1 CMS USER GUIDE**

### **1.1 PC REQUIREMENT**

#### **Recommended PC Requirement**

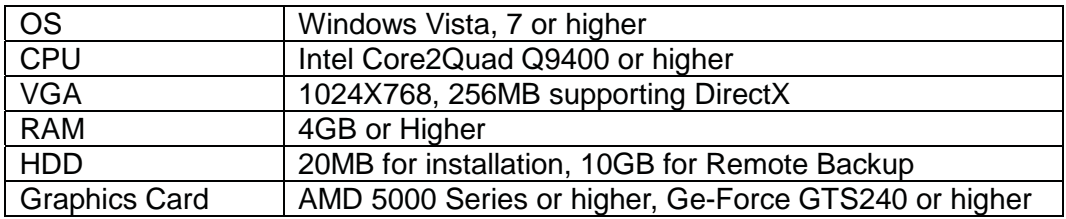

#### **Minimum PC Requirement**

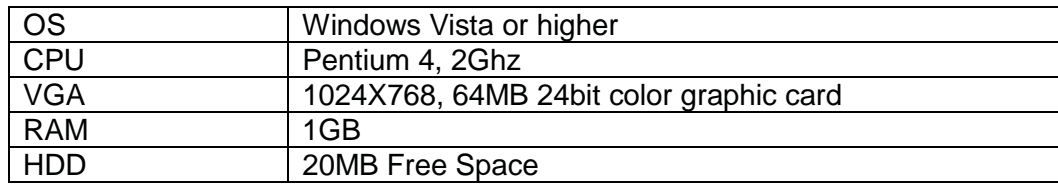

### **1.2 INSTALL**

Run Central Management Software Setup.exe saved on the included CD.

When clicked, the Setup Menu will appear. Follow the setup instructions to complete the installation.

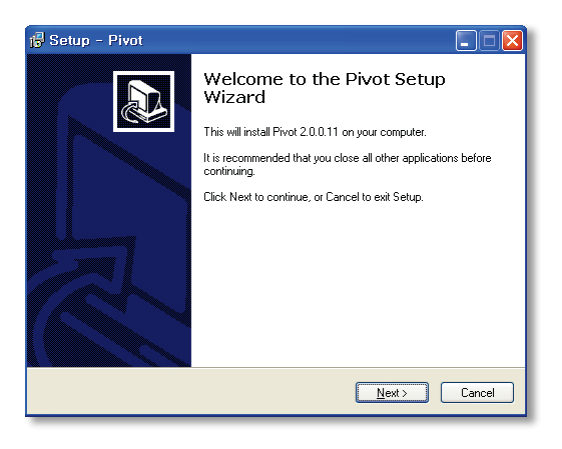

Press **Blowse...** to install the program in a different directory.

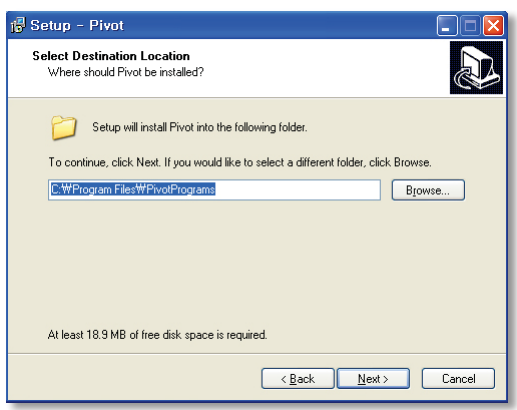

Press  $\sqrt{\frac{N_{\text{ext}}}{N}}$  to move to the next screen.

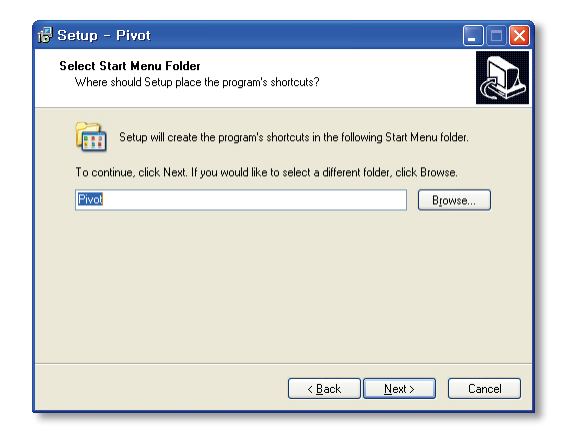

Press  $\sqrt{\frac{N\text{ext}}{N}}$  to move to the next screen.

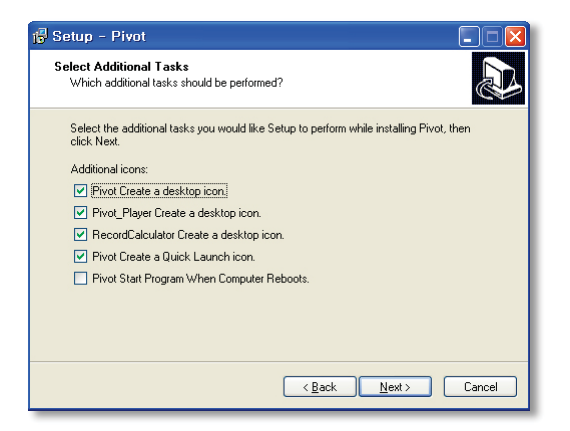

Select what Icons and shortcuts you wish to install on your desktop.

Press  $\sqrt{\frac{N_{\text{ext}}}{N}}$  to move to the next screen.

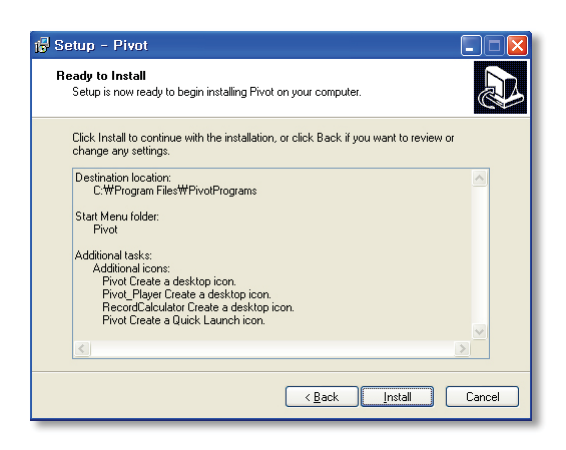

Select  $\Box$  installation. When the installation is complete, the below message will appear.

Select whether you want to launch the software and select "finish".

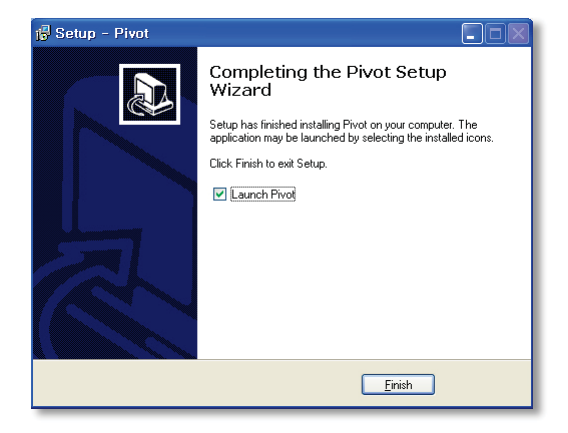

# **1.3 UNINSTALL**

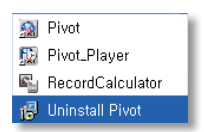

To uninstall CMS, press **UNINSTALL CMS** from the Start Menu of your PC.

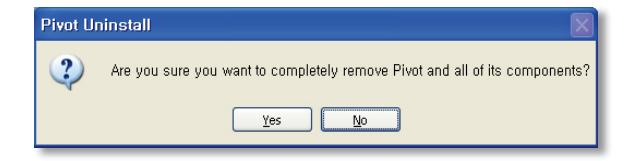

A window will appear in Windows7 or Windows Vista. Press **YES** to begin the process.

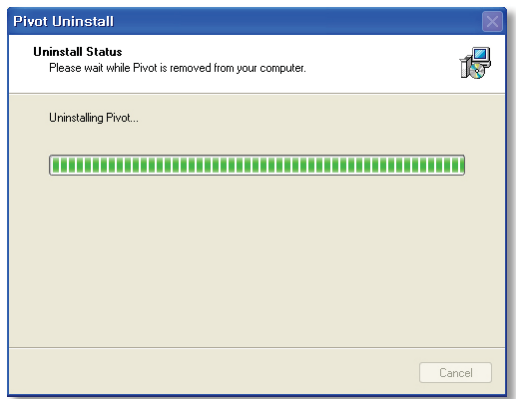

When the process is complete, the below message will appear.

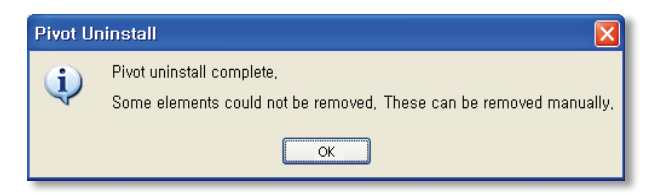

# **1.4 BASIC OPERATION**

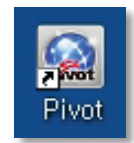

Click on the **CMS** icon on the Desktop or click **START** on Windows PC and go to the CMS Folder.

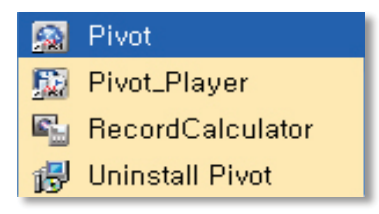

### **1.4.1 LOG IN**

The default ID is Administrator, and there is no default password. The administrator account has the highest level of authority on the CMS.

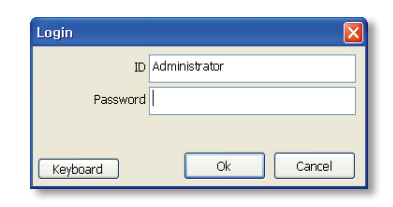

### **1.4.2 SCREEN LAYOUT**

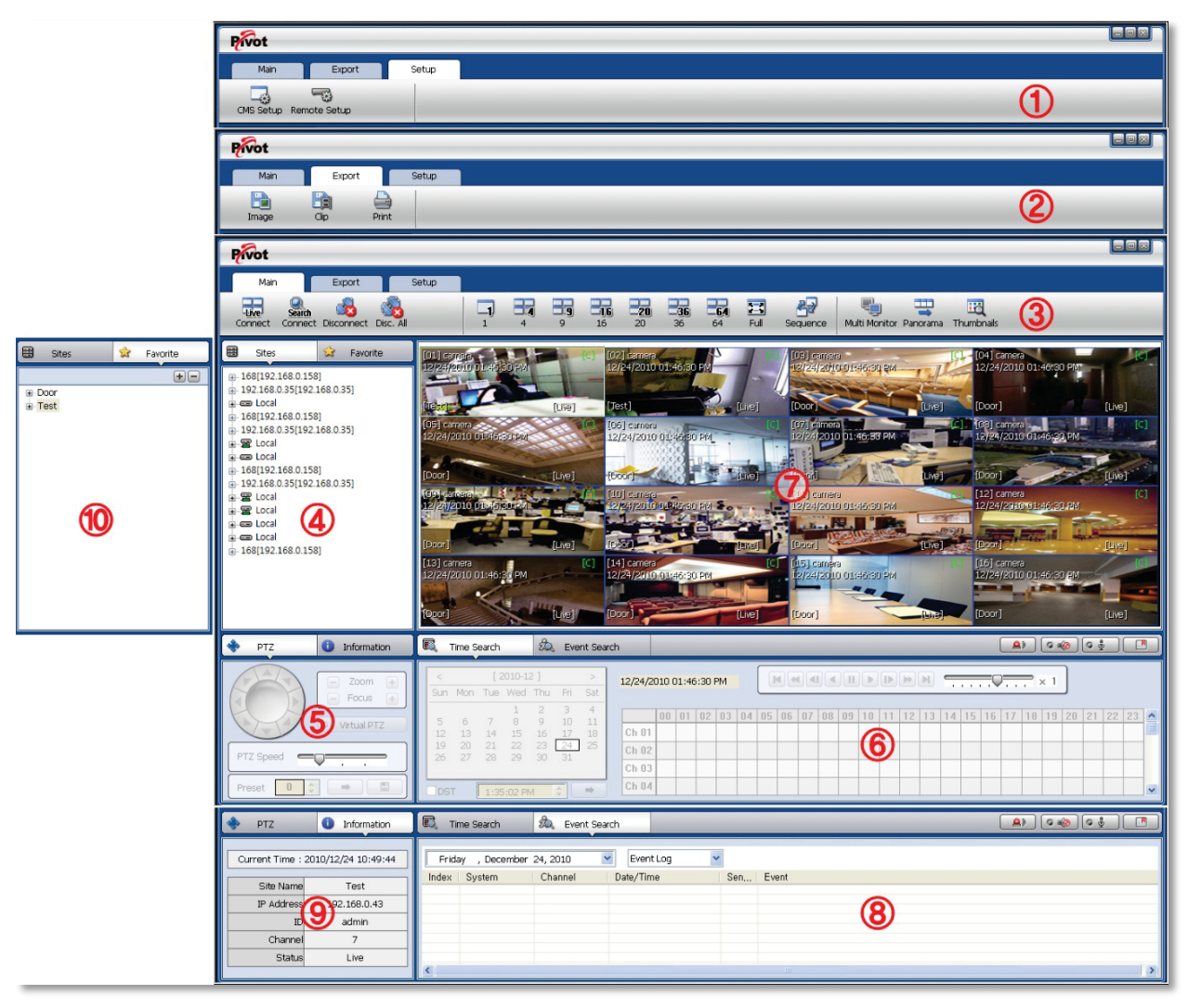

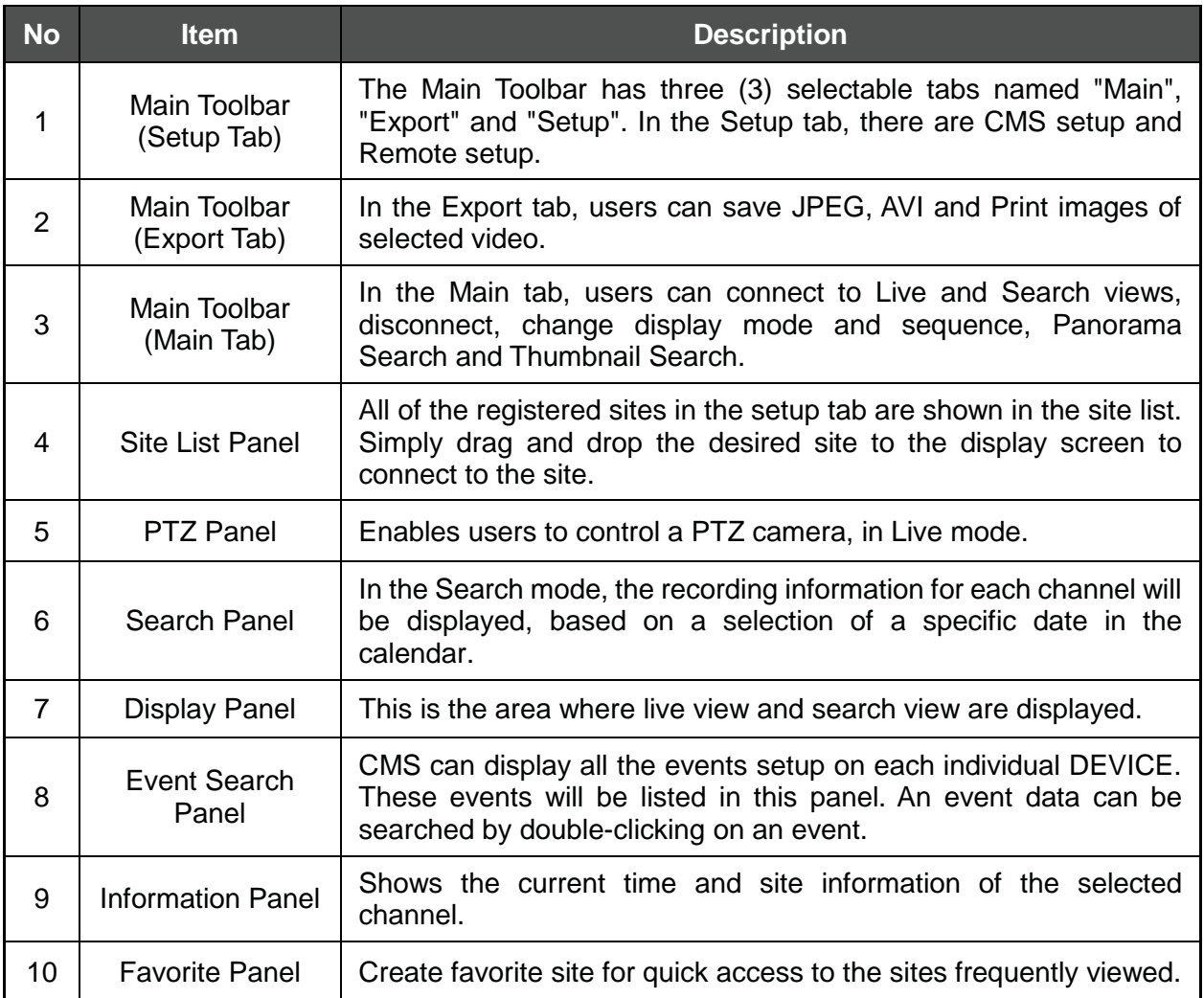

## **1.4.3 MAIN TOOLBAR (SETUP)**

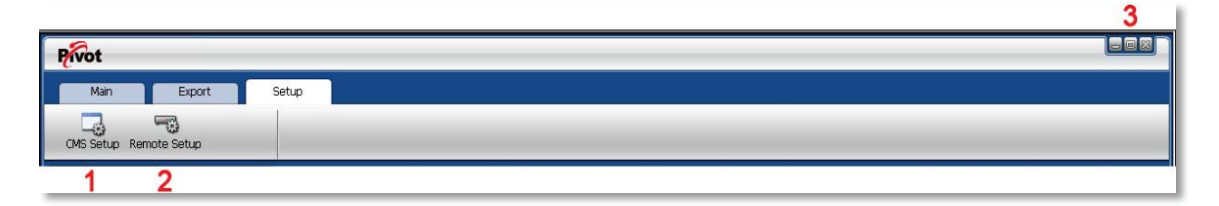

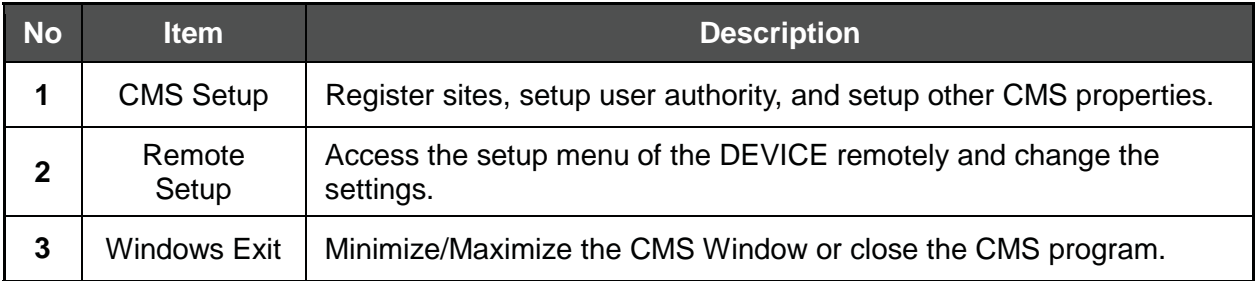

### **1.4.4 MAIN TOOLBAR (EXPORT)**

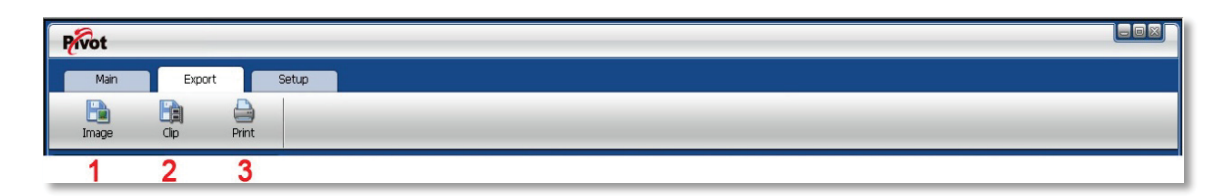

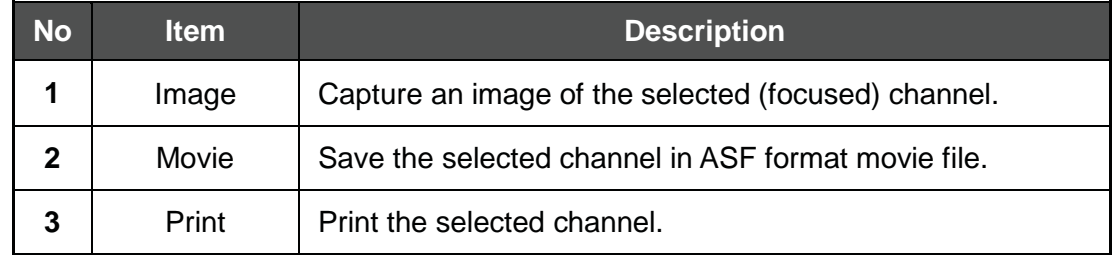

### **1.4.5 MAIN TOOLBAR (MAIN)**

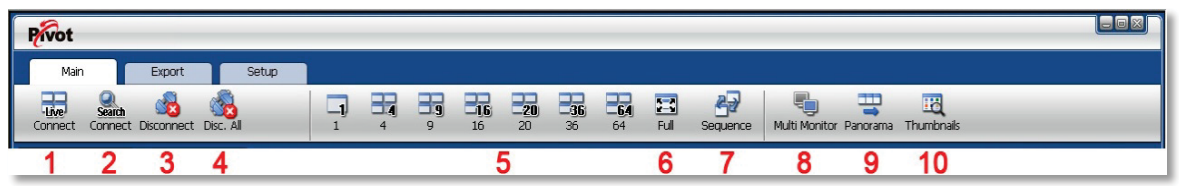

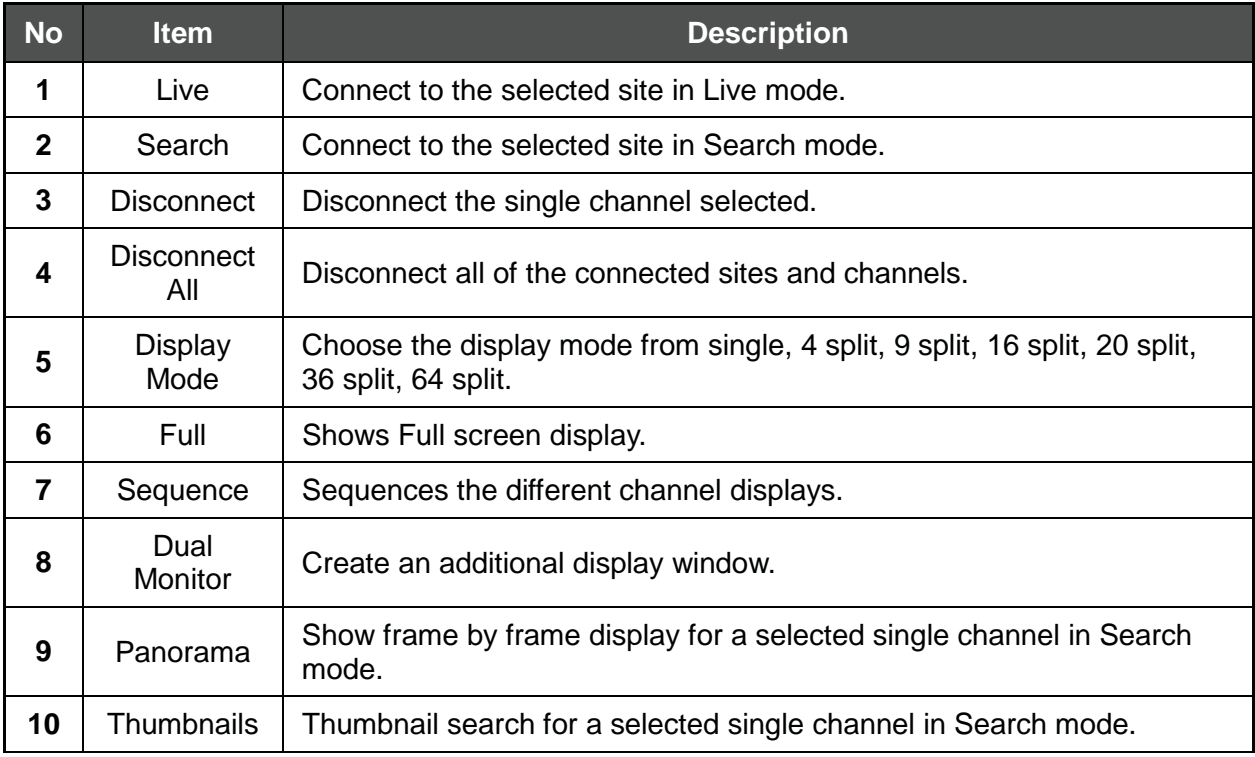

### **1.4.6 SITE LIST**

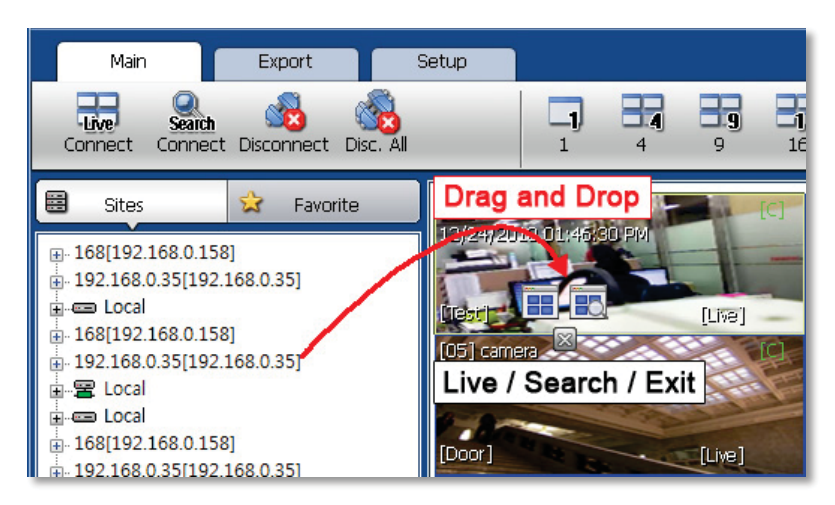

The Site List displays all of the DEVICES that are currently setup for remote connection with the CMS application.

To select and view a desired camera or device, simply drag it from the site list panel onto the

viewing area. Then, select the options Live or Search (  $\frac{1}{100}$  Search ).

If a DEVICE site is dragged onto the viewable area, then the selected DEVICE or all cameras from the DEVICE will be displayed.

### **1.4.7 PTZ CONTROL**

PTZ camera control is only available in Live mode.

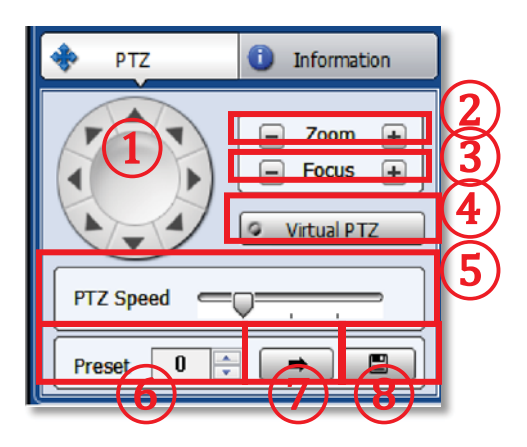

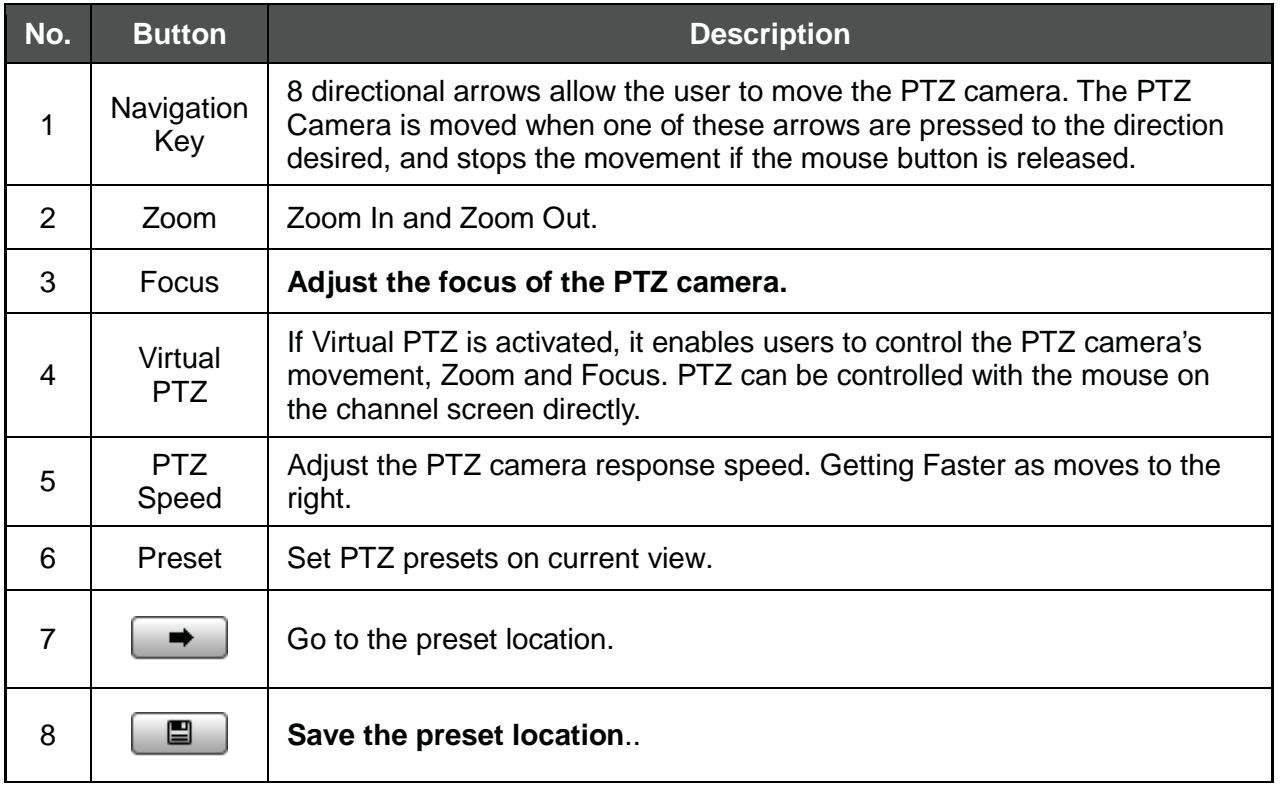

### **1.4.8 SEARCH**

The Search panel is activated only in Search Mode.

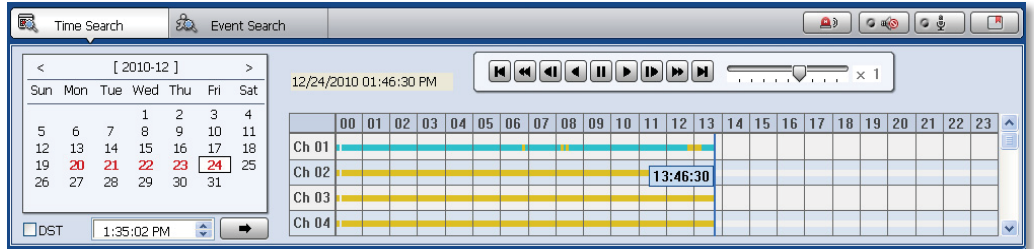

When you connect to a site in Search Mode, dates with recorded data will be highlighted in red. Select a specific date in the calendar and then the recording information will be shown in the table.

**Press**  $\Box$  (Go button) to start playback from a selected time.

If DST is enabled, the earlier one-hour overlapped video will be shown first.

Recording Modes:

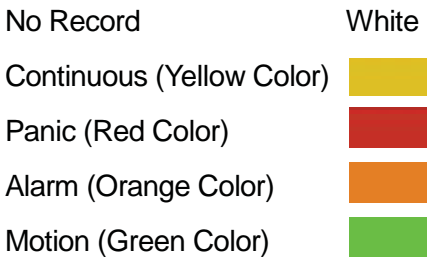

Click the time or move the time bar to the time you want to playback in the search panel.

For a more detailed search as seen below, double-click the time that you want to jump.

Detailed search is available on a 6 minute basis as shown below.

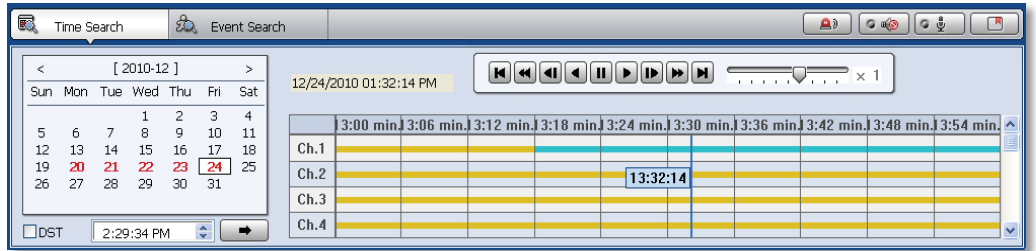

Playback Control Panel

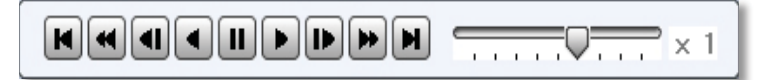

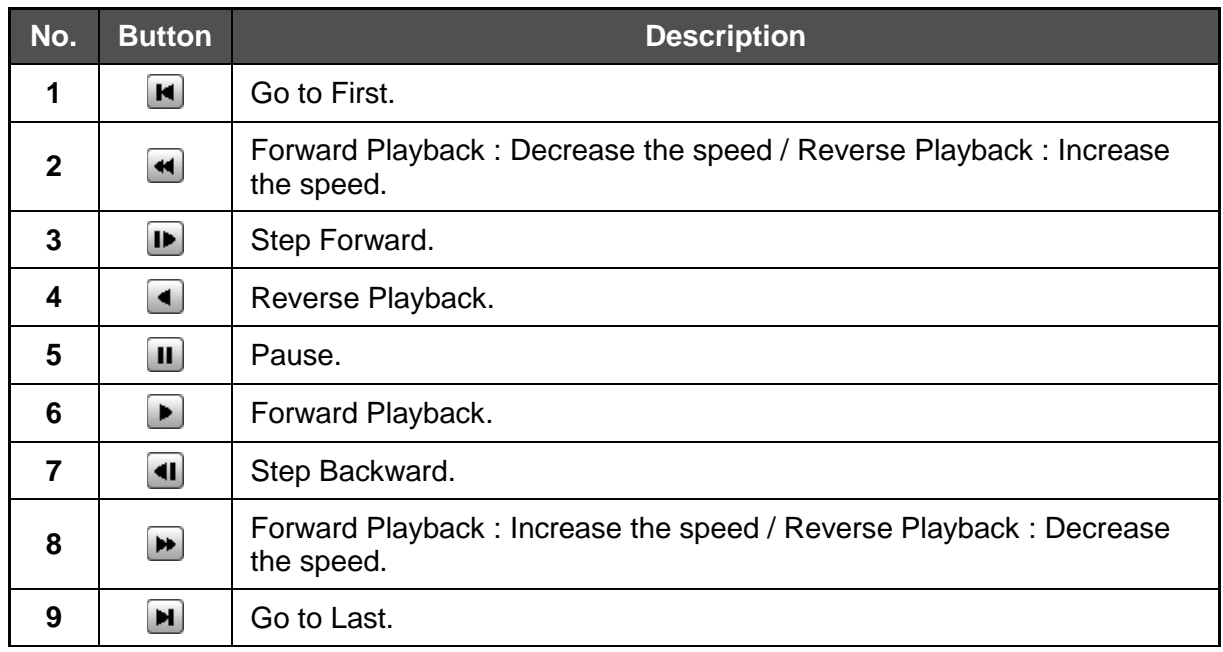

### **1.4.9 Audio control**

 $G$  and (Audio On/Off): Turn On or Off the Audio channel. ෙදී Two-way Audio: Two-Audio between the CMS and DEVICE. Bookmark: Add the selected channel to your bookmark list.

### **1.4.10 DISPLAY**

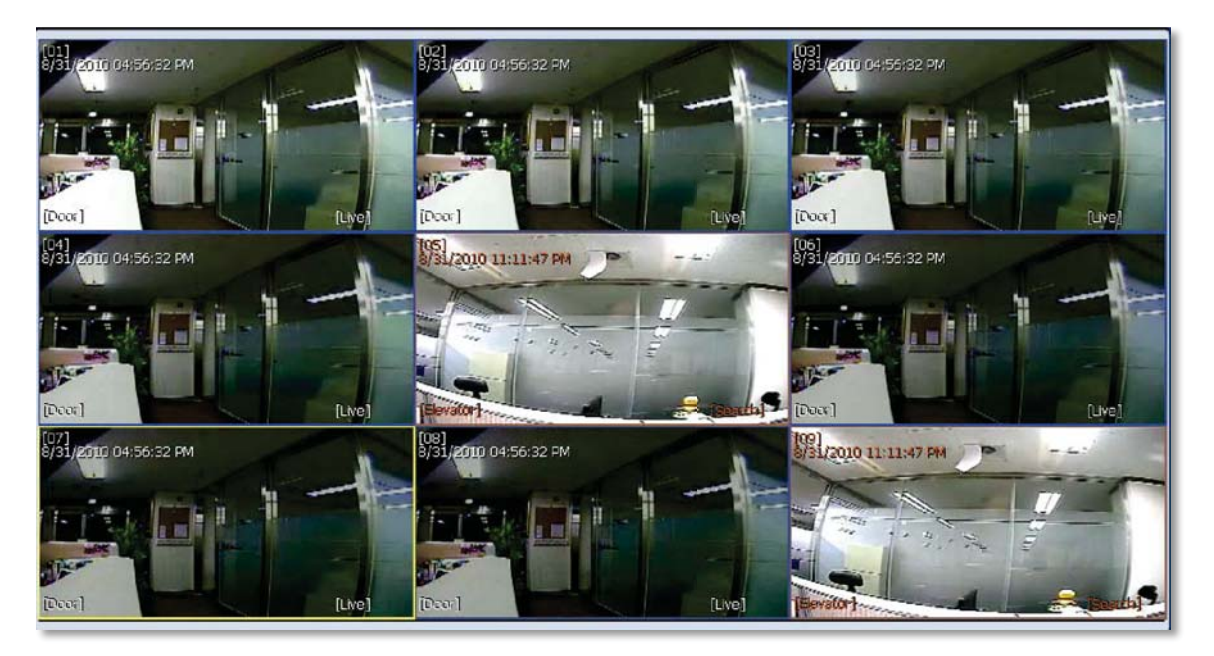

In live mode, the text LIVE will be displayed in white, and the channel will be bordered in blue. In search mode, the text SEARCH will be displayed in red, and the channel will be bordered in red.

A selected channel will be bordered in yellow. The site name will be shown at the lower left hand corner of the screen.

### **1.4.11 EVENT SEARCH**

CMS can receive any event data from the DEVICE as shown below.

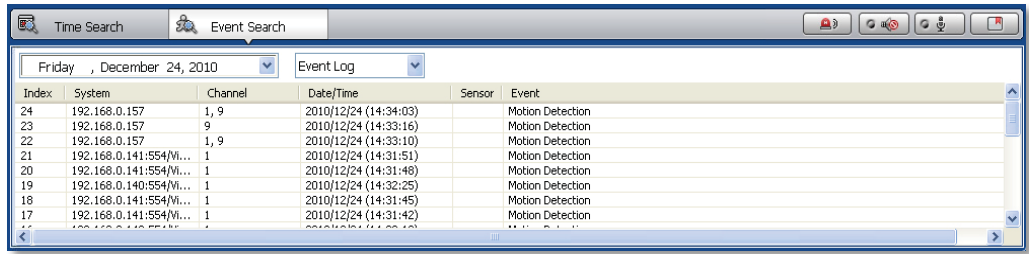

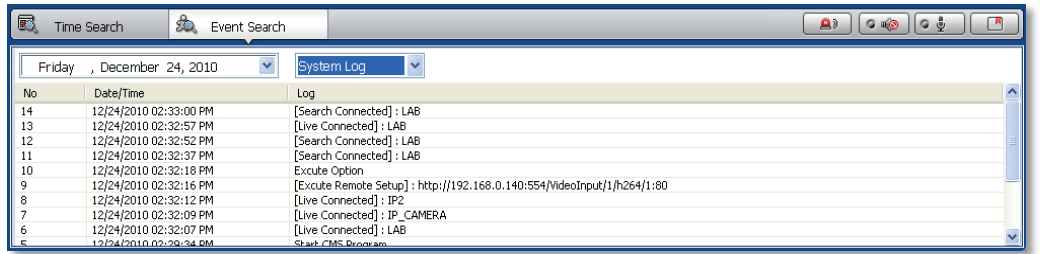

You can select a desired date to view the event list for the selected date.

You can choose either event log or system log.

Start the playback by double-clicking the Index number of each even list.

The system log will show CMS start/end, live/search, option, remote setup, image/movie export etc.

### **1.4.12 INFORMATION**

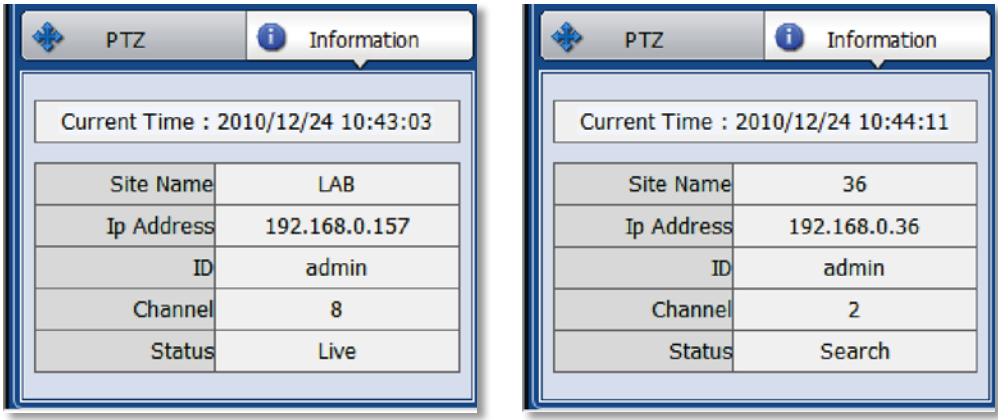

The current date/time, site name, IP address, ID, channel and Live/Search status will be shown for a selected channel.

#### **1.4.13 FAVORITE**

Cameras currently displayed on the screen can be added, deleted and edited as a favorite site group.

Place cameras of DEVICE site into a desired channel location of the screen and then click  $\pm$  to create a new favorite site group. Then, you can simply place those cameras on the same channel location by drag & drop as shown below. In order to delete a favorite site, click  $\Box$ .

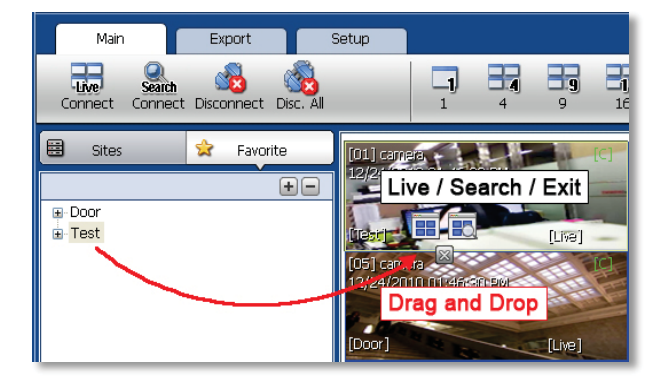

# **1.5 CMS FUNCTIONS**

### **1.5.1 EVENT SEARCH**

When you right click on a site in the site list, a quick access menu will appear.

Select **EVENT SEARCH** to run Event Search.

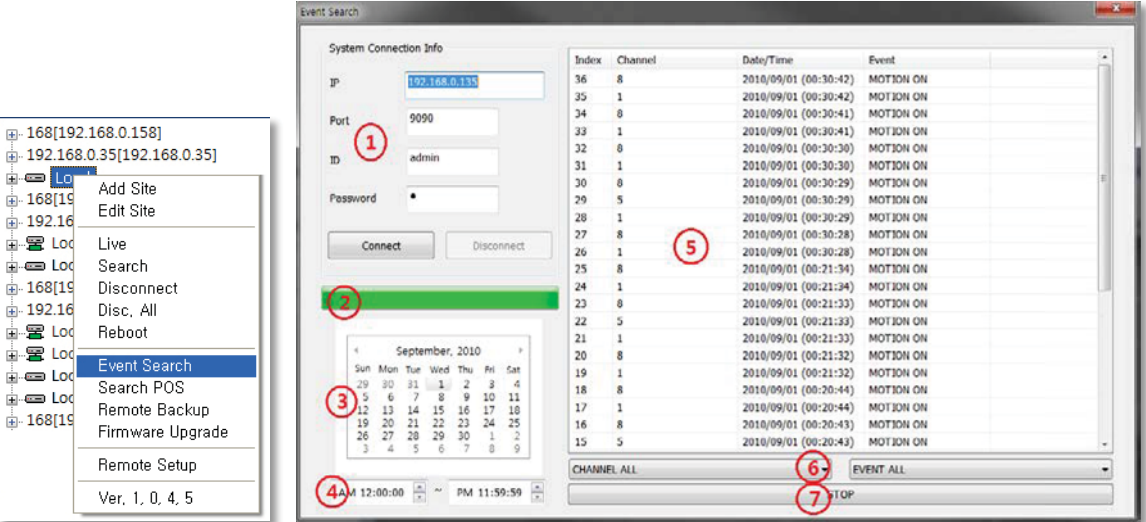

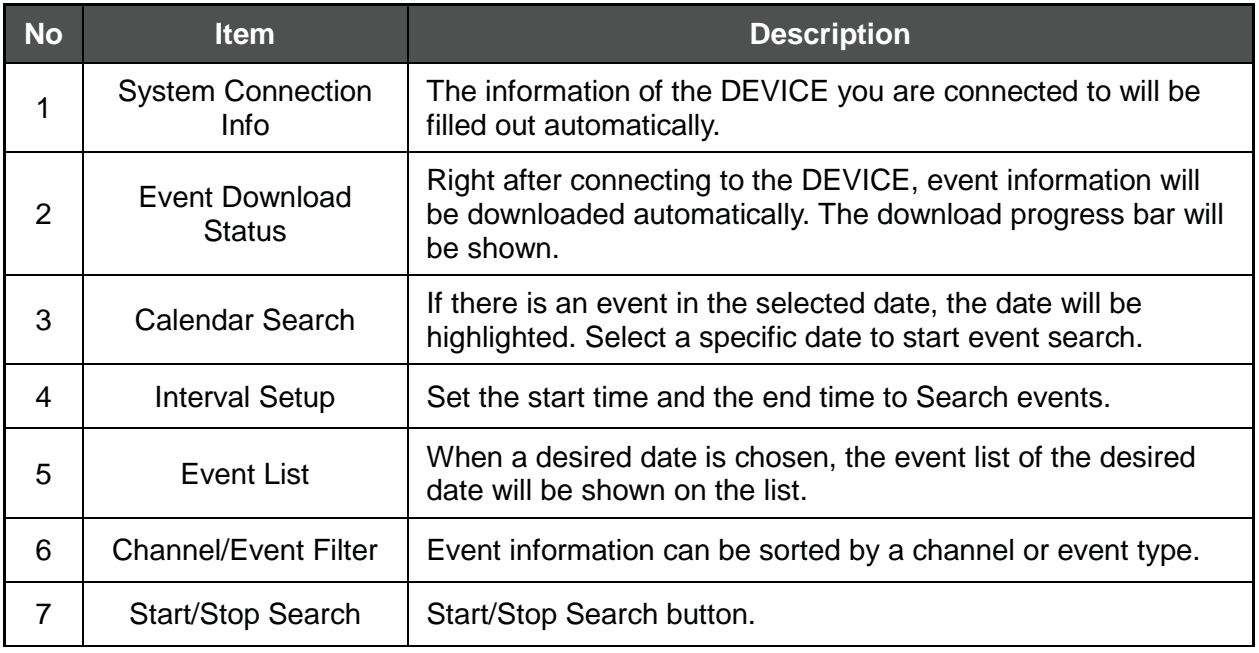

### **1.5.2 REMOTE BACKUP**

When you right click on a site in the site list, the quick access menu will appear.

Select **REMOTE BACKUP** to run Remote Backup.

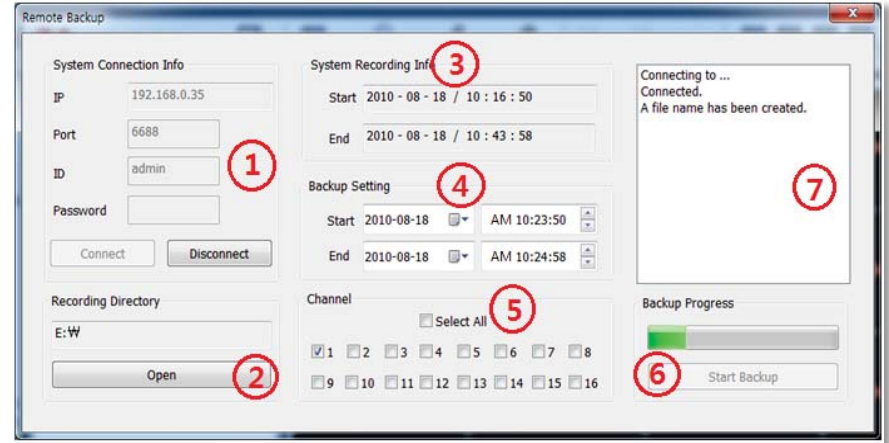

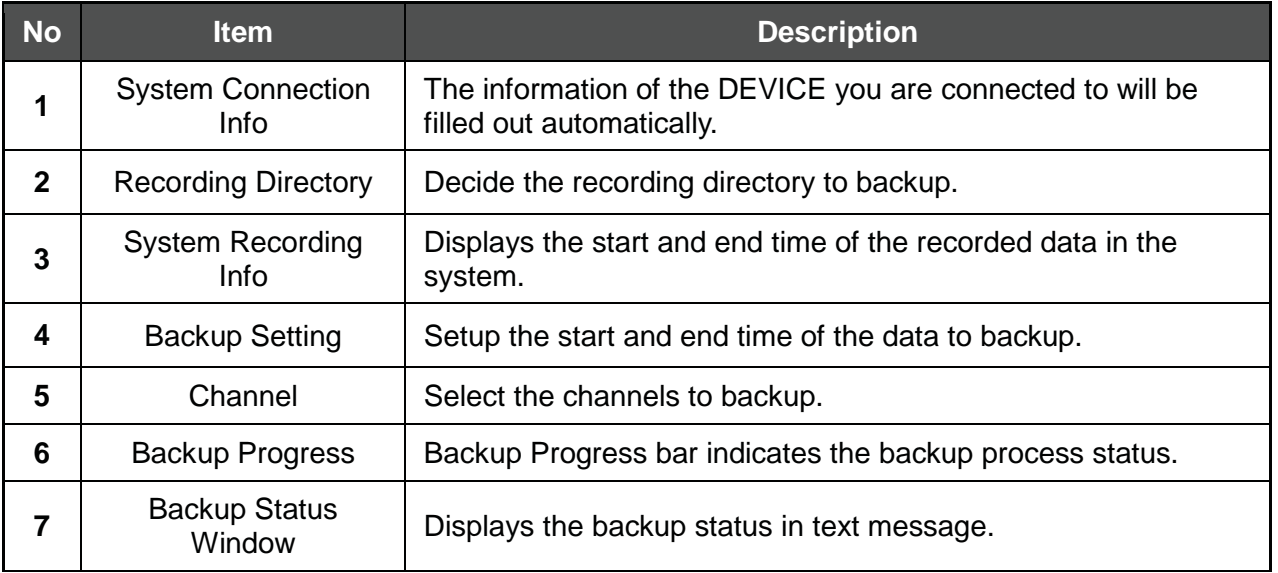

When the backup process is completed, "Backup Completed" message will appear.

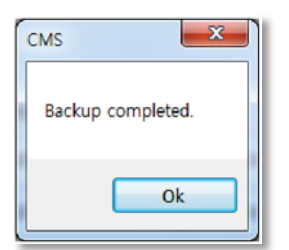

### **1.5.3 FIRMWARE UPGRADE**

When you right click on a site in the site list, the quick access menu will appear.

Select **FIRMWARE UPGRADE** to run Firmware Upgrade.

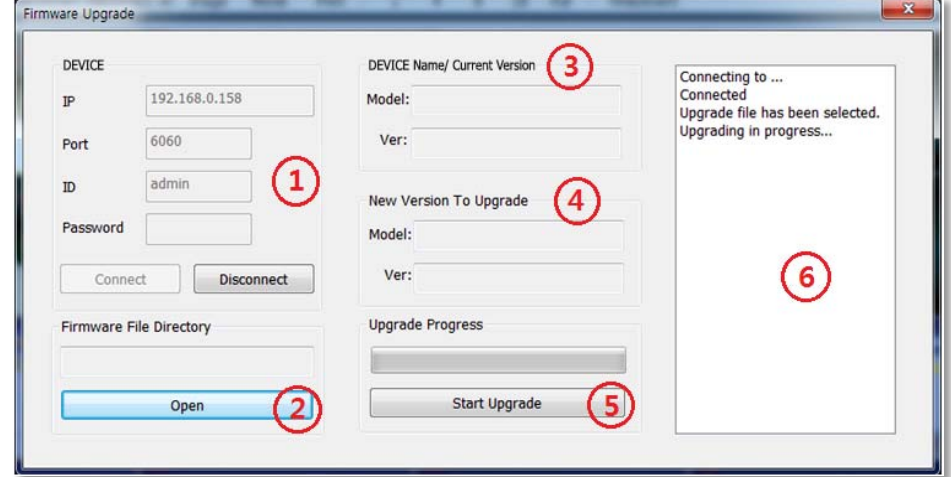

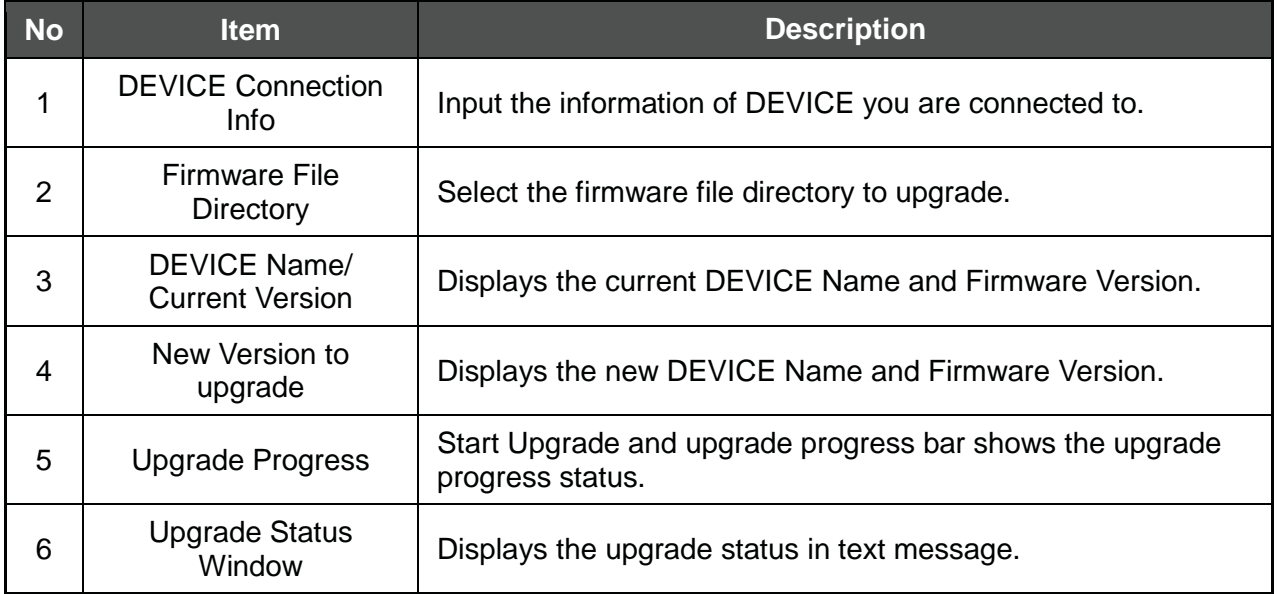

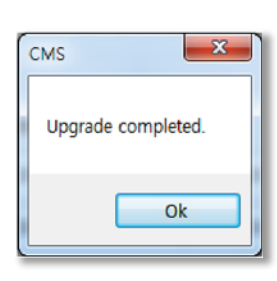

When the backup process is completed, "Backup Completed" message will appear.

### **1.5.4 MULTI MONITOR**

Click **MULTI MONITOR** in the Main Toolbar to run the Multi Monitor function.

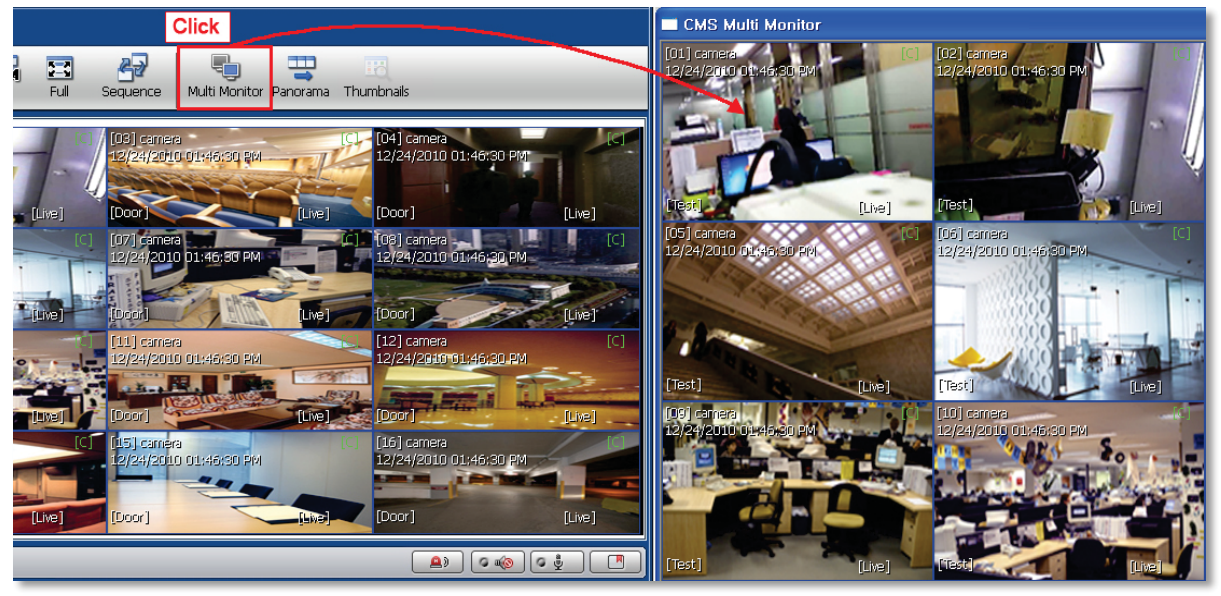

When you select **MULTI MONITOR**, you will see an additional window with the same split display as the main window. This setup is useful if your monitor center has more than one monitor screen.

### **1.5.5 PANORAMA SEARCH**

Click **PANORAMA** in the main tool bar to run the Panorama View.

In Live mode or Search mode, the panorama view will show frame by frame display of the selected channel.

**Click**  $\Box$ 36  $\Box$ 写  $\frac{1}{20}$ 36 64 Full Sequence Marti Monitor Panorama Thumbnails 20 [03] camera [04] camera [02] camera 12/24/2010 01:46:30 PM 12/24/2010 01:46:30 PM 12/24/2010 01:46:30 PM [Live] [Live] [Door] [Door] Test<sup>1</sup> [I ive] [06] camera [08] camera [07] camera 12/24/2010 01:46:30 PM 12/24/2010 01:46:30 PM 12/24/2010 01:46:30 PM [Door] [Live] [Door] Live<sup>1</sup> [Live] Door

The Panorama view is available for one selected channel at a time.

To return to normal view, click **PANORAMA** again.

### **1.5.6 THUMBNAIL SEARCH**

Click **THUMBNAIL** in the main toolbar to run the Thumbnail Search. This feature is available only in Search mode.

First, select a channel and click **THUMBNAIL.** The Thumbnail Search Pop-up window will come up.

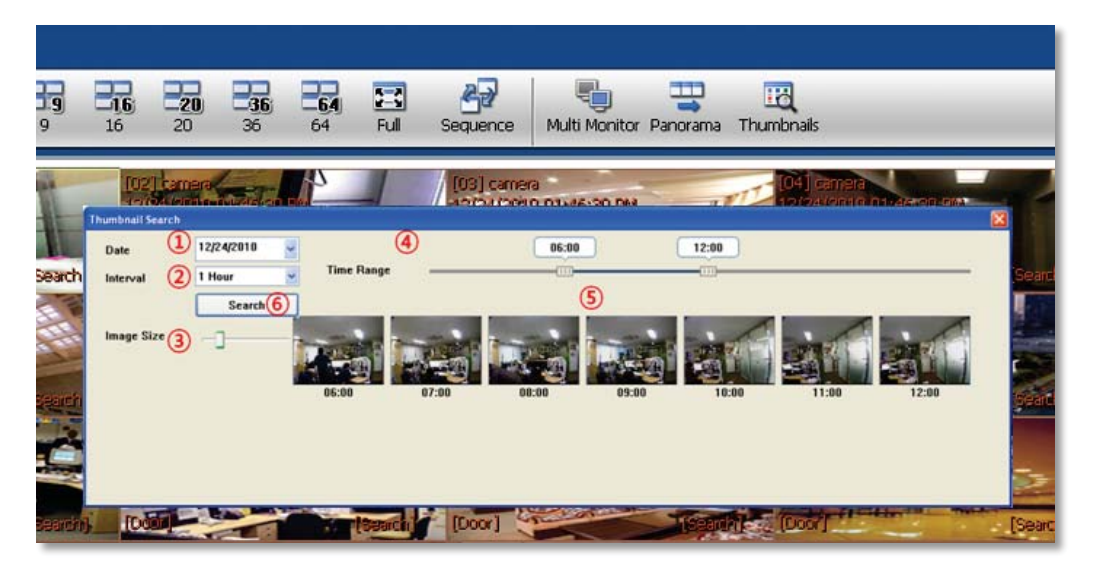

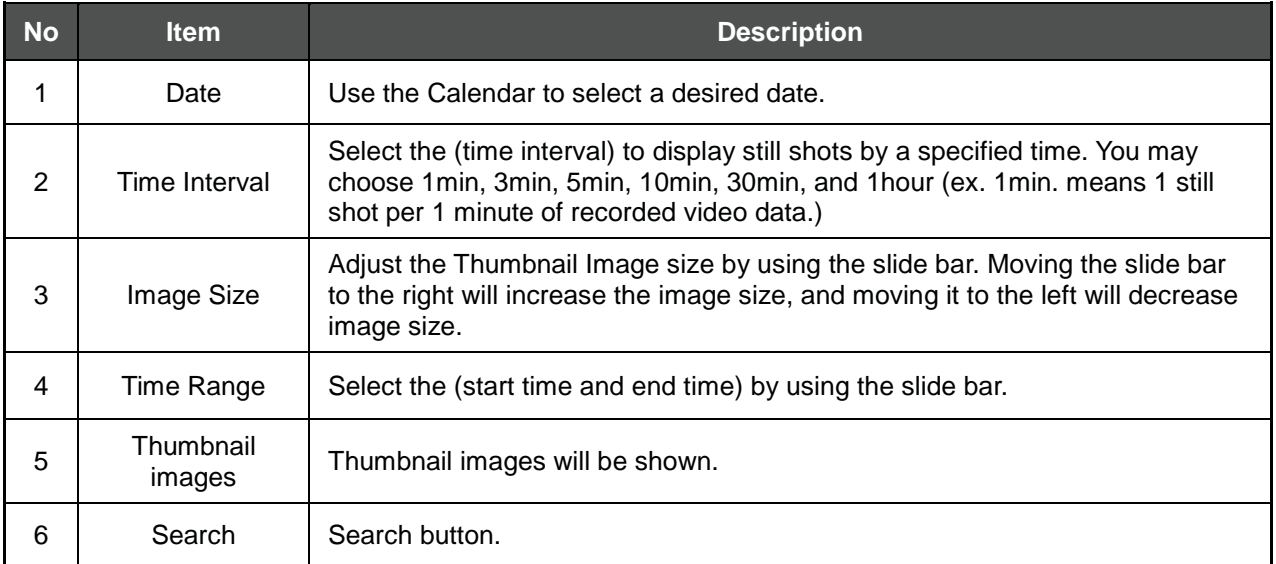

If you click each thumbnail image, you can search the selected data directly.

### **1.5.7 BOOKMARK**

Click  $\Box$  icon in the bottom right corner under the video display screen to bookmark a selected one channel search data.

Once the selected search data is bookmarked, the bookmark data is listed with an image in the bookmark list as shown below.

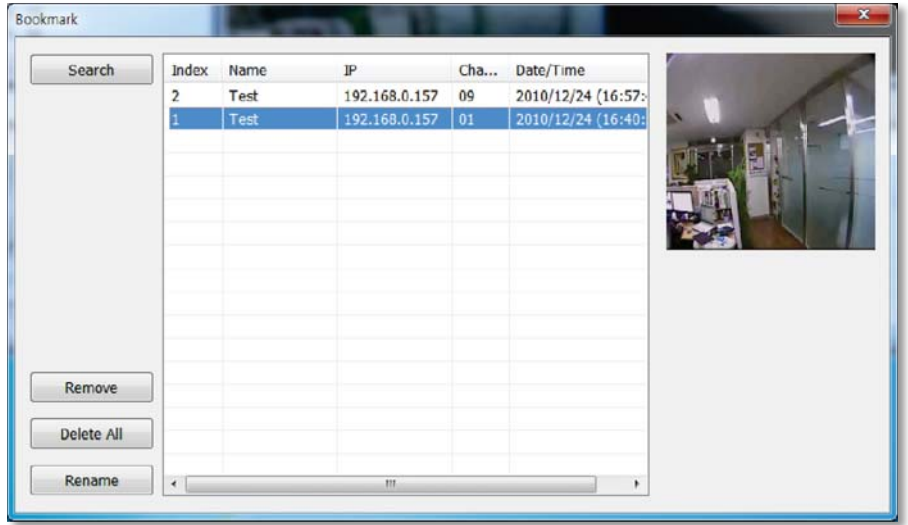

Select a bookmark list and click search or double click it to search the bookmarked data.

Click **REMOVE** to remove a selected bookmark from the list and click **DELETE ALL** to delete the entire bookmark list.

Click **RENAME** to change the name of a selected bookmark.

### **1.5.8 VIRTUAL PTZ**

If a PTZ camera is selected, click 'Virtual PTZ' to activate 'Virtual PTZ' function.

This allows users to control a PTZ camera by using the mouse controls. For example, place the mouse cursor over the PTZ channel and left-click the left, right, top or bottom of the screen to move camera left, right, up or down, respectively.

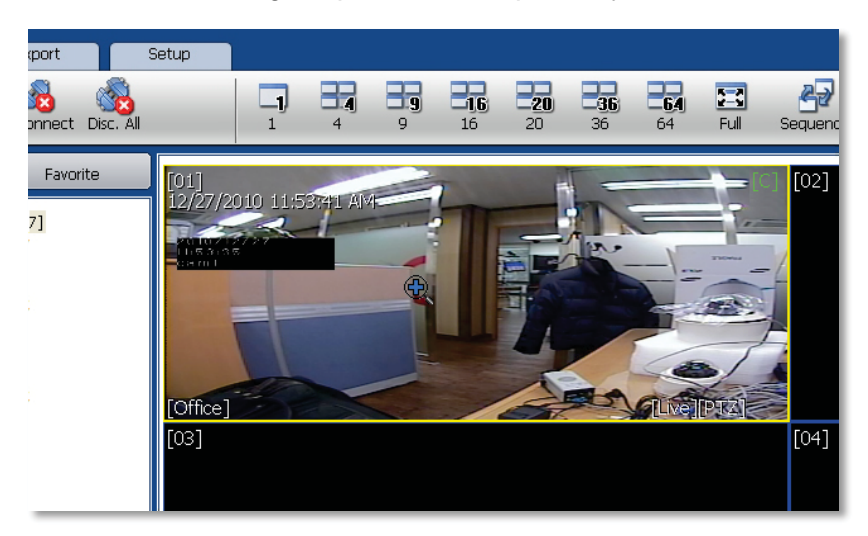

### **1.5.9 DIGITAL ZOOM IN/OUT**

In Live/Search mode, digital zoom can be activated in a single full screen mode by using the mouse wheel.

Scroll up the mouse wheel, to zoom in. Scroll down the mouse wheel to zoom out on selected channel.

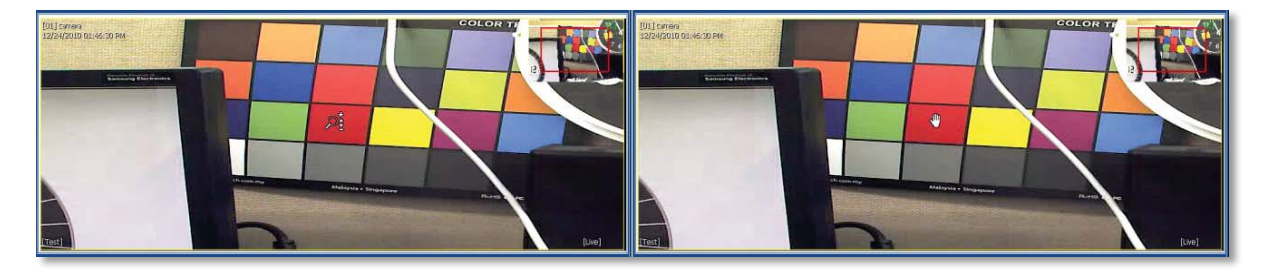

### **1.6 CMS SETUP**

Options for DEVICE Registration, Network, User, Display, Event and other options.

### **1.6.1 REGISTRATION**

Add, Modify, Import, Export or Remove DEVICE site information.

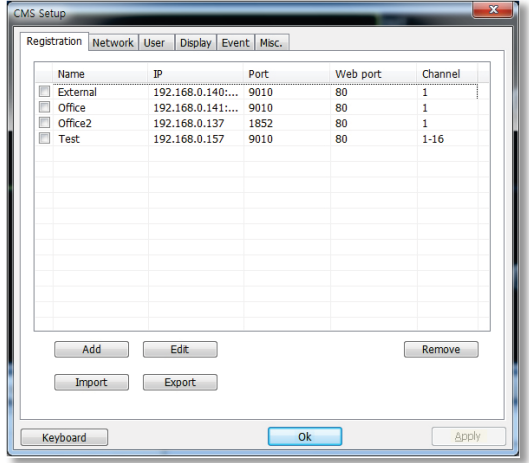

To modify and / or remove DEVICE information, click ADD or REMOVE to amend DEVICE site information.

Click Export to save the current site list and as a file. Click Import to import the file to the site list.

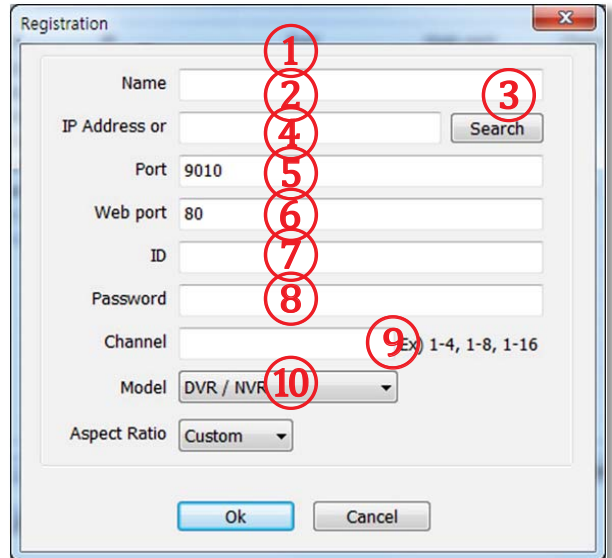

#### Ex) Adding a new DEVICE site

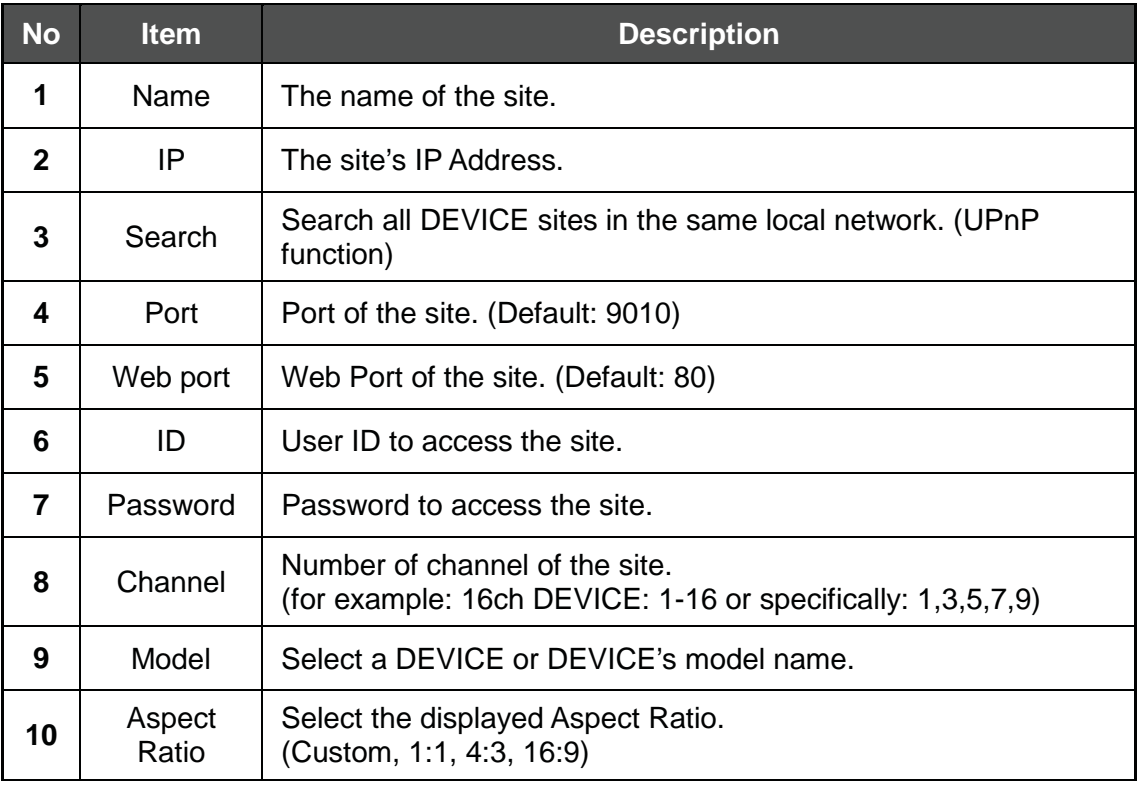

Once a new DEVICE site is added, the new DEVICE information will be displayed on the site list panel as shown below.

### **1.6.2 ADDING IP CAMERAS**

The Pivot V5.5 supports live video from leading IP Camera models and OnVIF compatible IP Cameras. To add cameras using the **ONVIF** option form the DEVICE drop-down menu:

- 1. Right-click on the Sites List and select 'Add Site'
- 2. From the Model Drop-down Options, select ONVIF Device

3. Enter the camera's IP address, or use the 'Search' button to automatically detect all ONVIF conformant cameras in your network.

 $\bullet$ 

 $25 - 751$ 

(bgd)

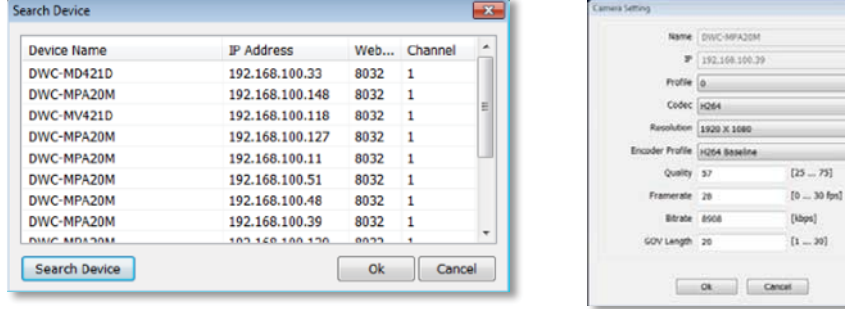

4. Select which camera you want to add and click ok. Review any of the network settings if necessary and click ok to add the camera.

5. If you are adding a Digital Watchdog MEGApix camera manually under ONVIF:

a. Enter the IP address as follows: rtsp://ipaddress:554/h264 (for example: rtsp://72.243.193.200:554/h264)

b. Make sure the web port is 8032

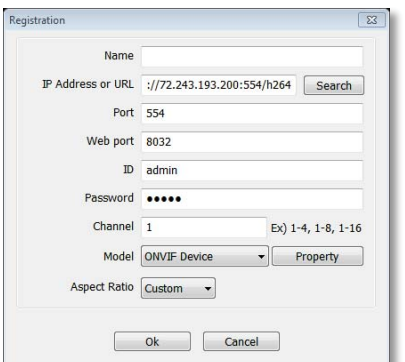

To add cameras using the **DWC-MP** option from the DEVICE drop-down menu:

- 1. Right-click on the Sites List and select 'Add Site'
- 2. From the Model Drop-down Options, select 'DWC-MP'
- 3. Enter the camera's IP address, web port, user and password.

### **1.6.3 NETWORK**

Enables users to setup RECONNECT and AUTO CONNECT to the network.

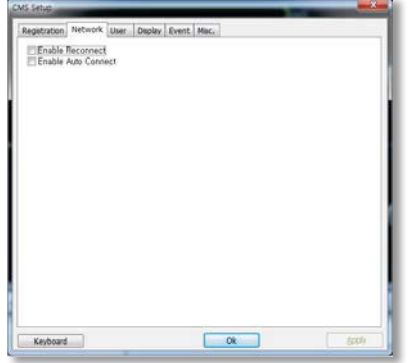

**Enable Reconnect:** When the network is unstable or disconnected, it will try to reconnect periodically. When the network gets stable again, it's reconnected.

**Enable Auto Connect:** When you restart the CMS program again, it will reconnect to the last sites seen before logging off.

### **1.6.4 USER**

User authority can be changed by Administrator. "admin" is the built-in account for administrating the DEVICE and CMS program.

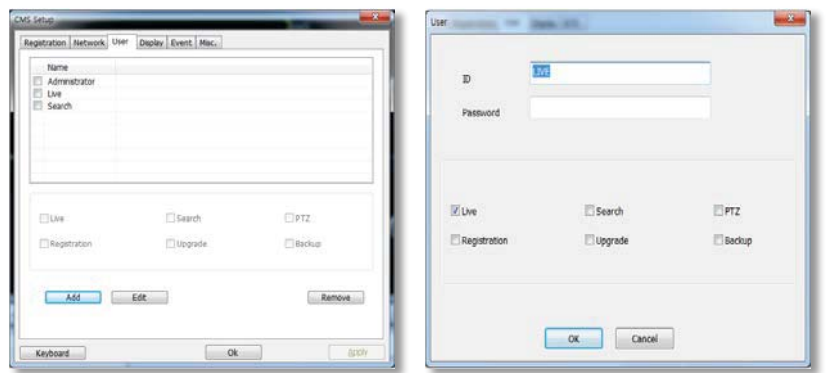

Add and change User authorities.

User authority can be changed by Administrator. Click Add button to create a new user ID and edit the user authority.

### **1.6.5 DISPLAY**

Options for OSD setting. Users can modify what information will be displayed on the video screens.

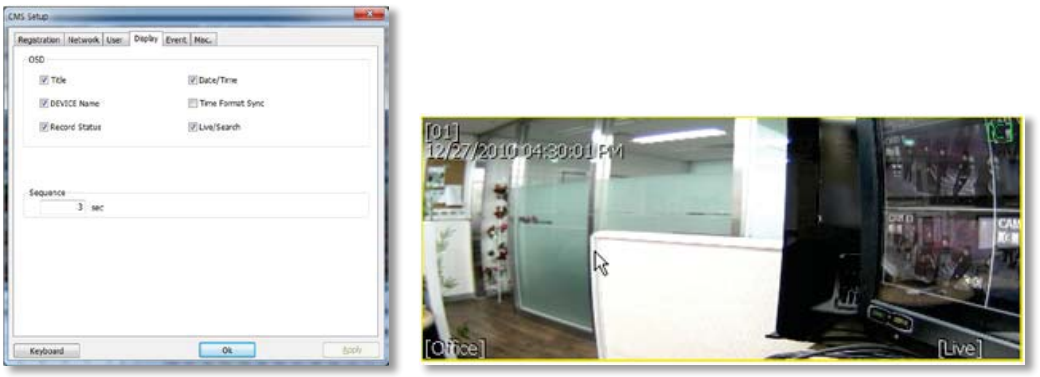

**Title**: Turn on/off the DEVICE title and channel number.

**Date/Time**: Turn on/off the Date/Time of the site.

**DEVICE Name**: Turn on/off the name of the site.

**Time Format Sync**: Synchronize the DEVICE time format to CMS.

**Record Status**: Able to turn on/off the Record Status of the site.

**Live/Search**: Able to turn on/off the Live/Search of the site.

**Sequence**: Able to set Sequence interval.

### **1.6.6 EVENT**

Setup the event port, event type, and popup settings for an event.

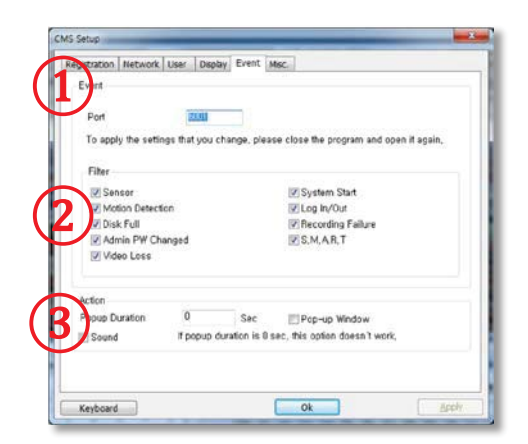

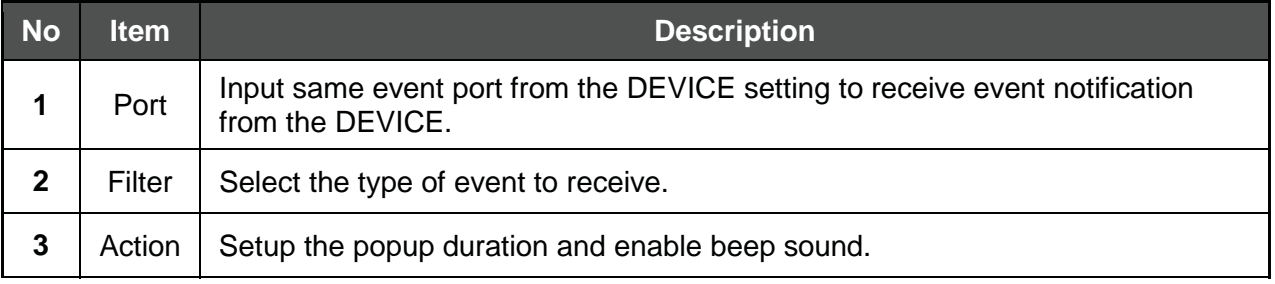

### **1.6.7 MISC.**

Setup the Recording Directory, Language, Auto Upgrade, and Auto Login.

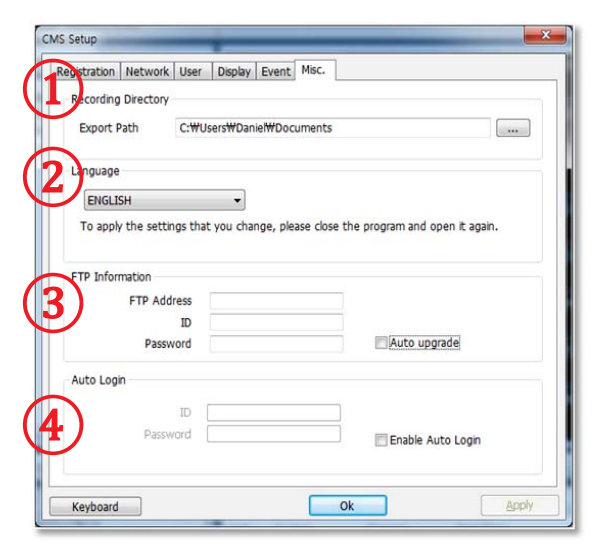

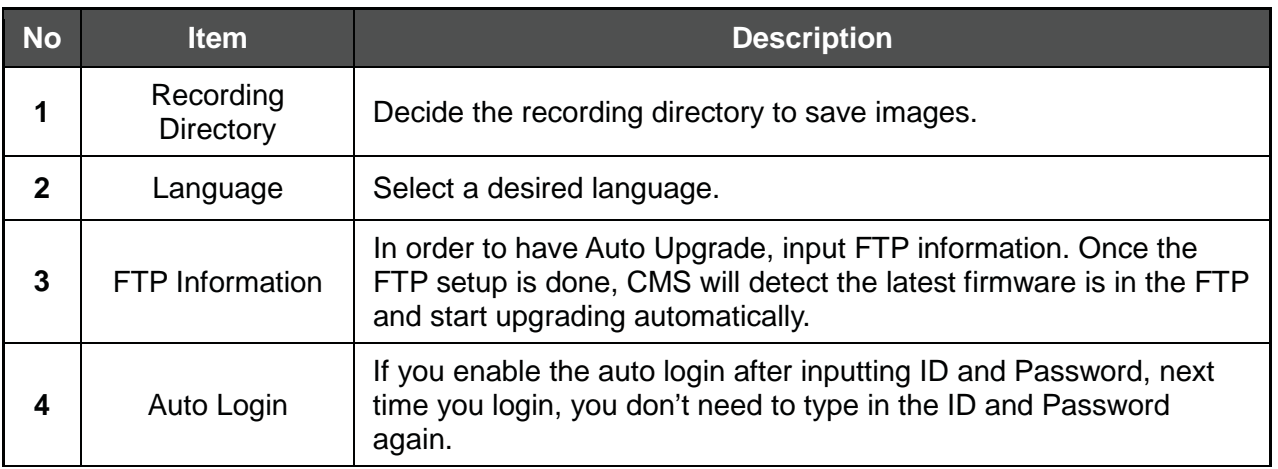